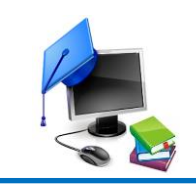

## **ПЕРЕВІРКА ТА ОЦІНЮВАННЯ РОБІТ СТУДЕНТІВ В СИСТЕМІ ДИСТАНЦІЙНОГО НАВЧАННЯ НА БАЗІ MOODLE**

Для контролю знань студентів в Moodle можуть використовуватися завдання двох типів:

1. *завдання, що перевіряються та оцінюються в автоматичному режимі* **(без участі викладача)** – це тестові завдання різних типів (у тому випадку, якщо викладач заздалегідь надав правильні відповіді на тестові завдання);

2. *завдання, що потребують перевірки та оцінювання викладачем* – це відповіді на теоретичні питання, виконані студентами завдання, задачі, що потребують письмової відповіді, виконані студентами індивідуальні науководослідних завдань, які були завантажені у вигляді файлів.

Після входу в систему дистанційного навчання КУП НАНУ Moodle [\(http://kul.kiev.ua:8080/\)](http://kul.kiev.ua:8080/) під Вашим логіном та паролем Ви побачите список своїх електронних навчальних курсів (ЕНК). Для оцінювання знань студентів **виберіть свій ЕНК, з якого необхідно виставити оцінки**.

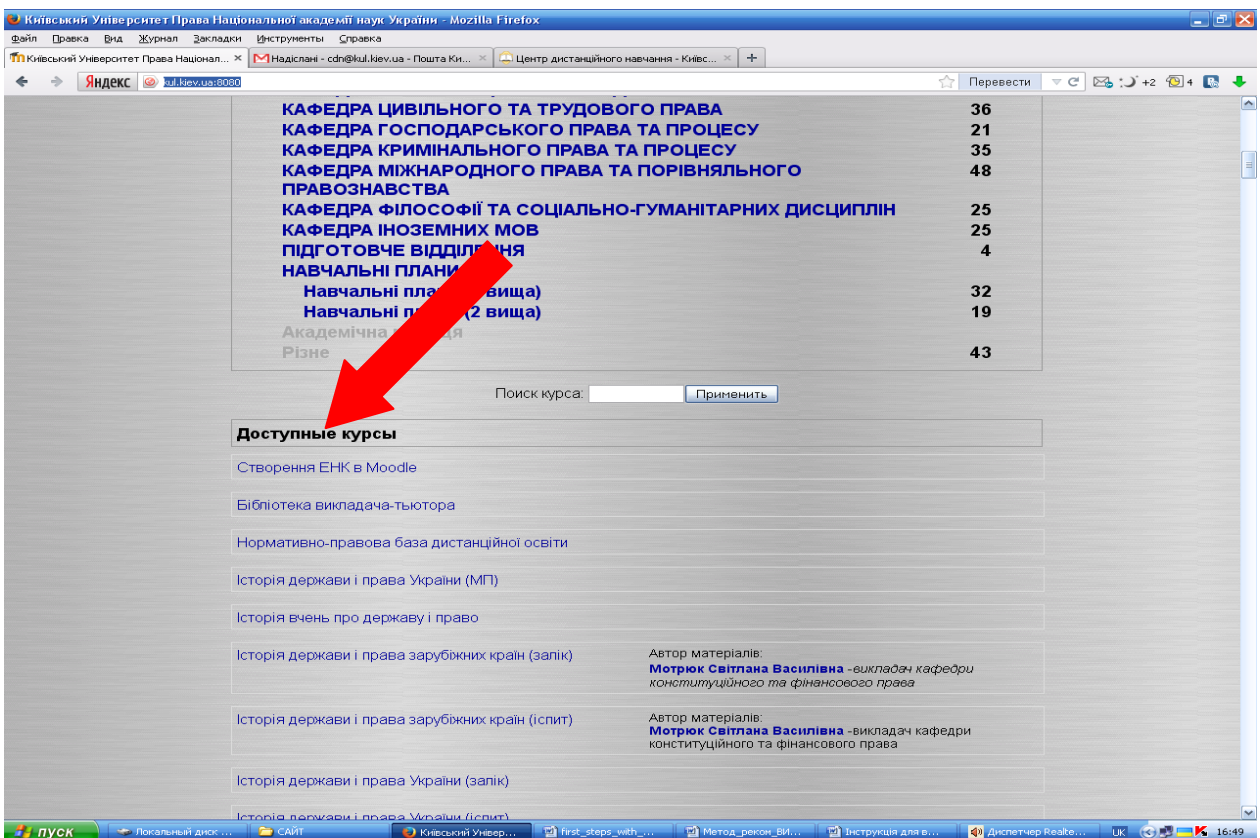

Щоб перегляду результати тестових завдань, які були виконані студентами та перевірені автоматично, а також переглянути та оцінити завдання, що потребують оцінювання викладачем, необхідно **у блоці Вашого ЕНК "Керування" обрати "Оцінки"**.

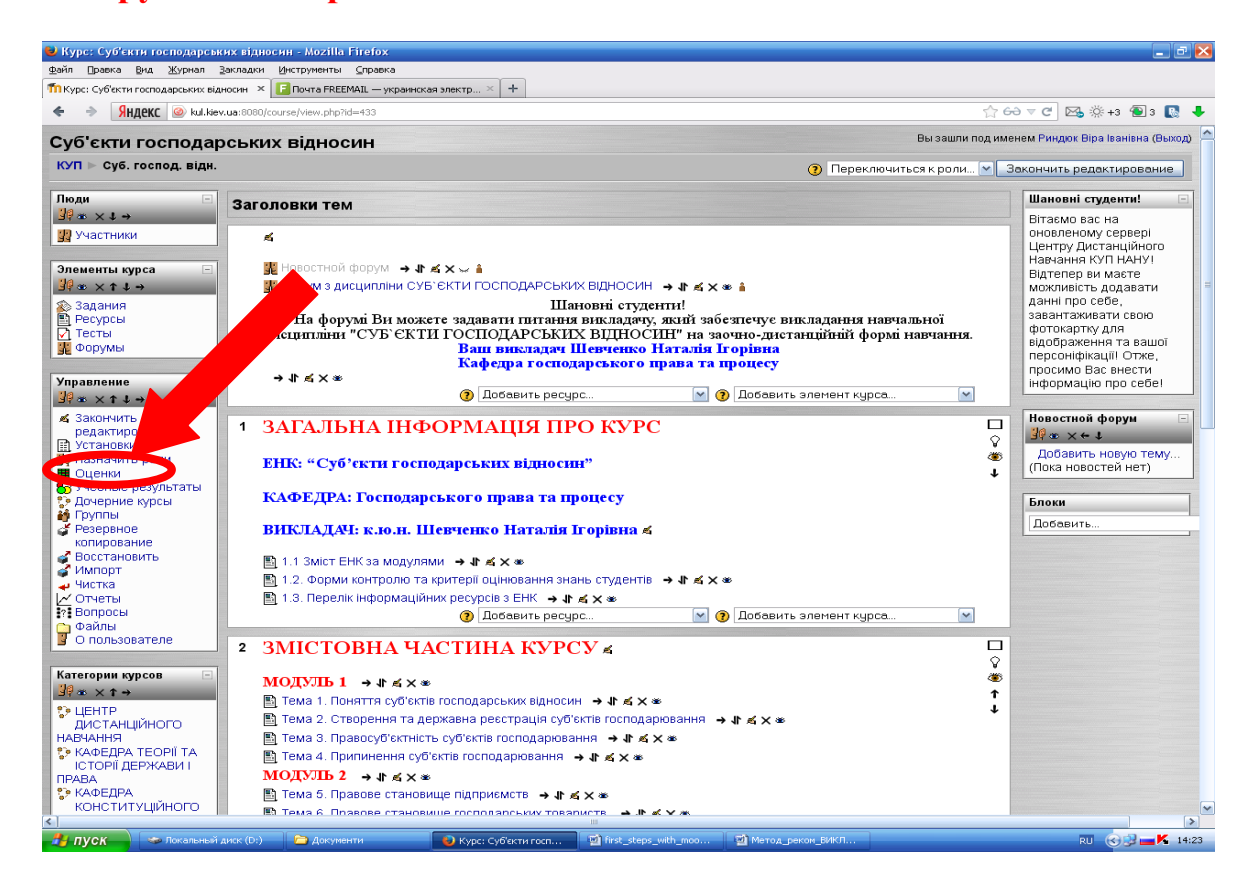

Ви опинитесь на сторінці, яка містить Журнал оцінок. При першому відкритті Журналу оцінок він перебуває у звичайному (простому) режимі. Ви побачите список всіх студентів, всі оцінювані елементи для даного курсу та їх назви, а також виставлені оцінки за кожне оцінюване завдання та підсумковий бал для кожного студента.

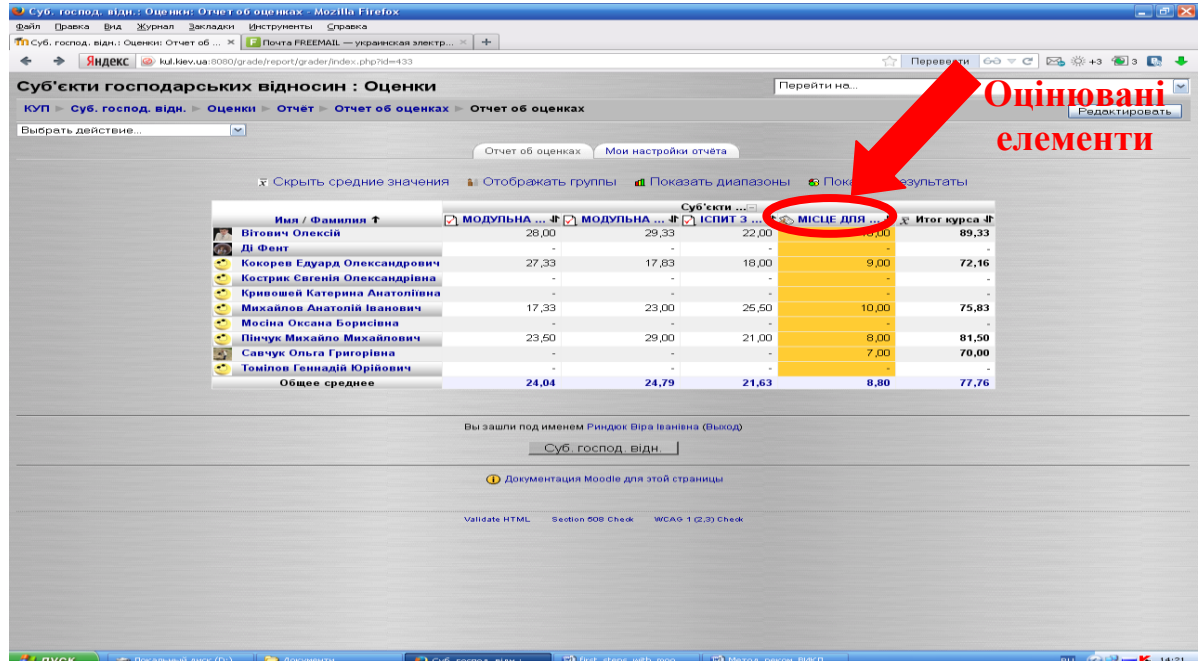

Назва кожного оцінюваного елемента - це посилання на відповідне завдання.

Якщо в Вашому ЕНК було завдання, що передбачає відповідь у вигляді файлу, натисніть на назву оцінюваного елементу, наприклад "Місце для завантаження завдання".

Ви потрапите на сторінку, яка містить таблицю з відповідями студентів на це завдання та місце для виставлення оцінок.

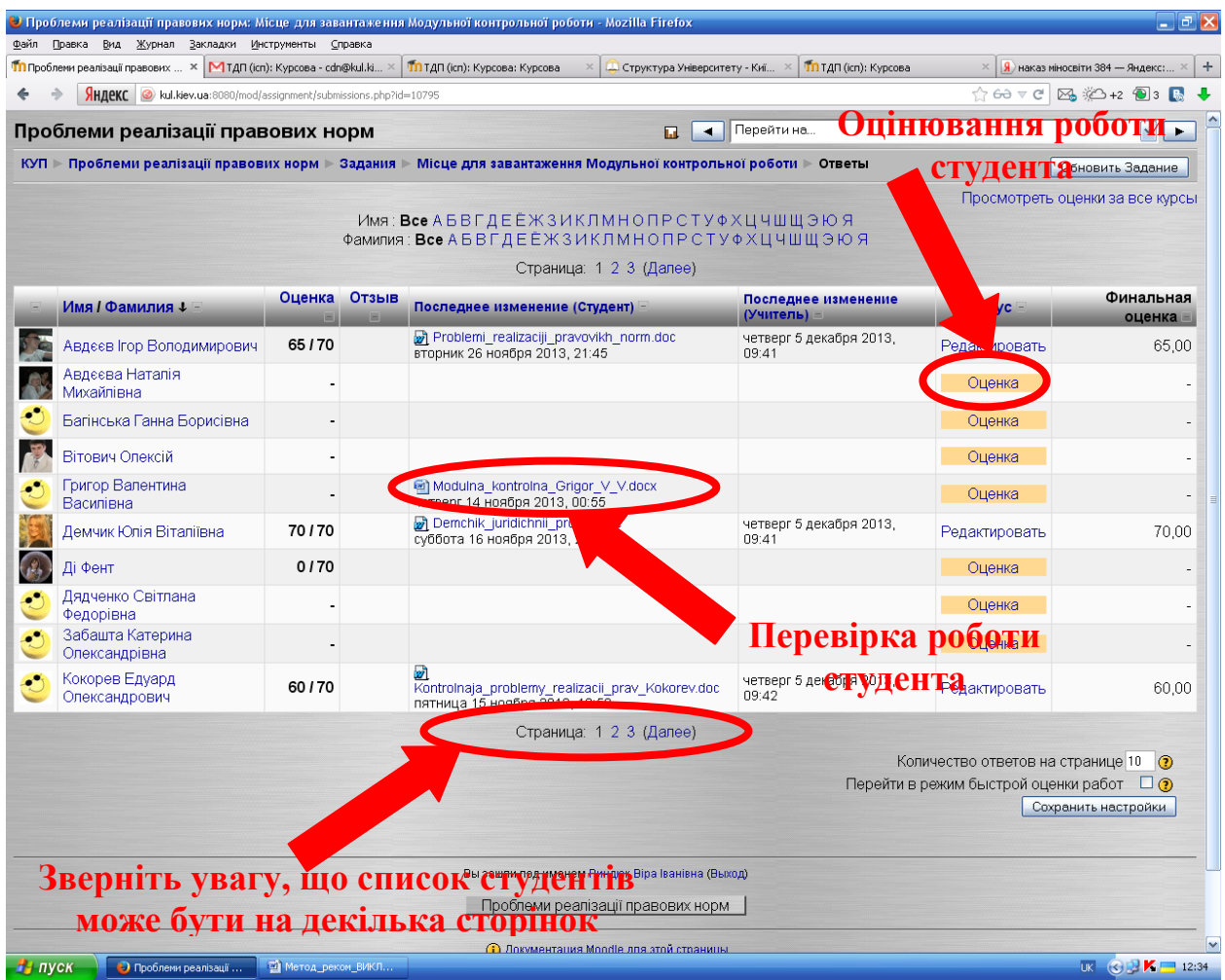

При натисканні на назву завантаженого студентом файлу, відкриється цей файл поза системою і викладач зможе перевірити завдання.

Після перевірки завдання необхідно виставити оцінку в межах балів, відведених на оцінювання даного завдання (див. *Елемент Вашого ЕНК "1.3.Форми контролю та критерії оцінювання знань").*

Для виставлення оцінки необхідно перейти по посиланню "Оцінка" навпроти призвіща відповідного студента.

Відкриється нове вікно для виставлення оцінки за роботу і написання коментаря до неї (в разі необхідності).

**"Оцінка"** – оцінка за відповідь. Система відображає оцінки у форматі "оцінка / максимальний бал", тобто "35 / 100" означає "35 балів зі 100".

**"Коментар"** – при оцінюванні відповідей студентів викладачі мають можливість коментувати їх. Тут Ви можете побачити коментар викладача.

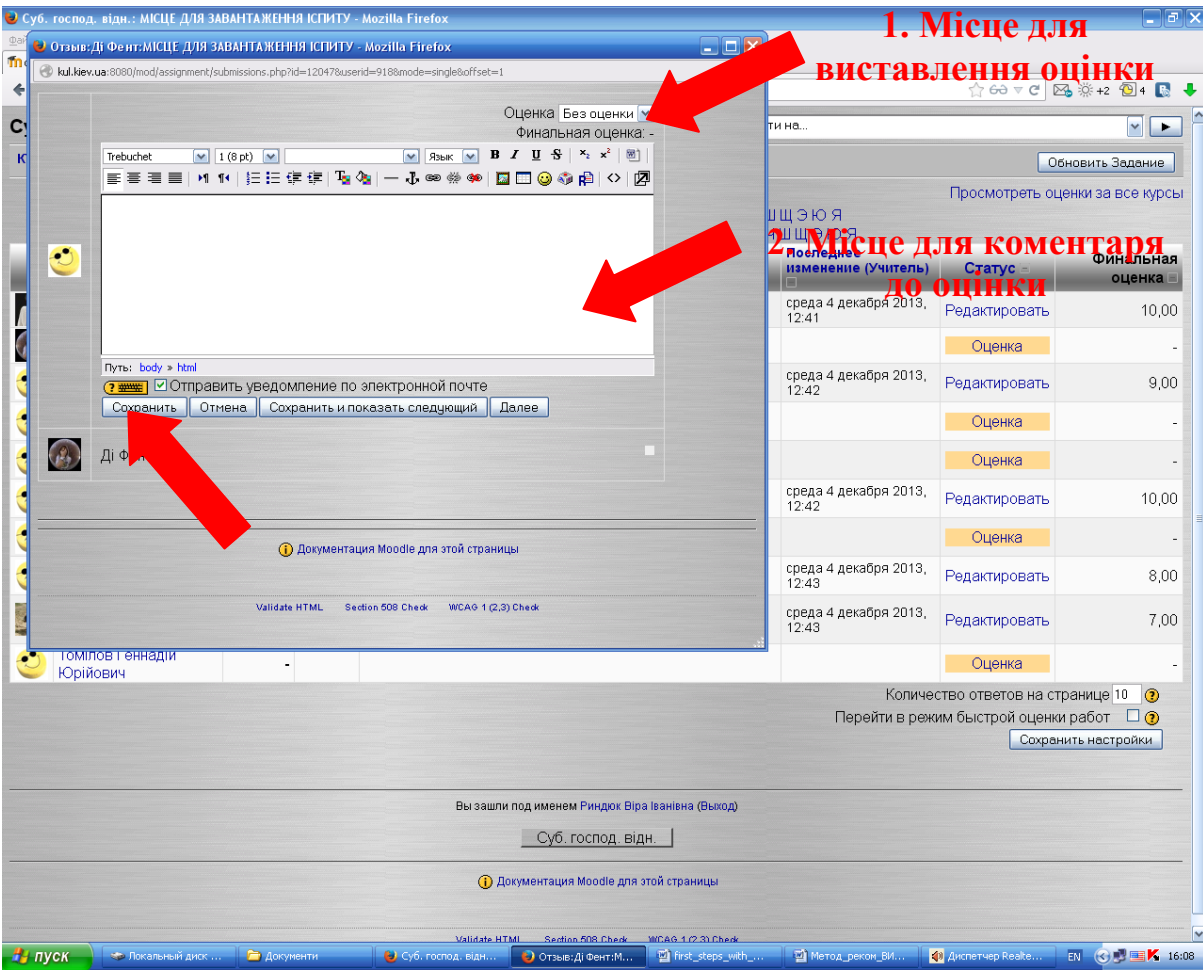